# **User's (Athlete's) Handbook Oct, 2018**

The document provides a description of the features that are available to users / athletes on the event/event organizer site(s).

#### **1. Login and discussion of stored data**

If the "login and athlete profile" feature is installed on the website of your organizer, then you have accessed via this screen into your profile just now.

Your username is either the email you typed in the registration, or it can be the system ID assigned to you by the system (ABCDEF), or you can enter your own personal

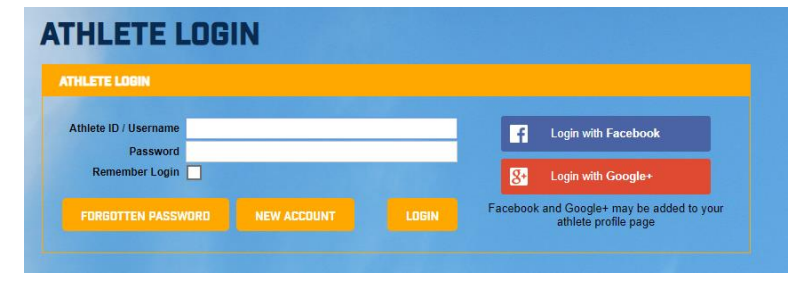

ID inside the profile. In addition, you can set up a quick sign-in with Facebook or Google+ accounts. If you do not know the password, you have the option of resetting it and / or requesting a reset of the database administrator in which your data is stored.

**Important**: Never log in as an athlete via login box from the Orgsu main page. Home page Orgsu is only for administrators and for business agents, not for athletes. Orgsu does not operate any central sign-in or other portal, the technology is designed to strengthen the website of the organizers of races, series of races etc.

#### *Who cares the personal data? Who pays all these features?*

*In the sense of the legislation that discusses personal data issues, the administrator of your personal data is the company that operates the website where the services are installed - which may be for example a race organizer, a registration company, a timing company, a school or any other another company.* 

*All the features inside an athlete profile are covered by the license paid by that company (a licensee). The ORGSU manufacturer does not guarantee that the licensee uses these services under applicable law. The ORGSU technology does not activate the features regarding the pesonal data automatically. All the features must be activated by a licensee.* 

*The handbook assumes your organizer has activated these features.*

The initial input of personal data includes a query on the date of birth so that the system can

verify whether you are at least the age required by law (by database owner) to establish your own account. If the age of the age limit did not reach, it would be necessary for the entries to be made by the responsible person,

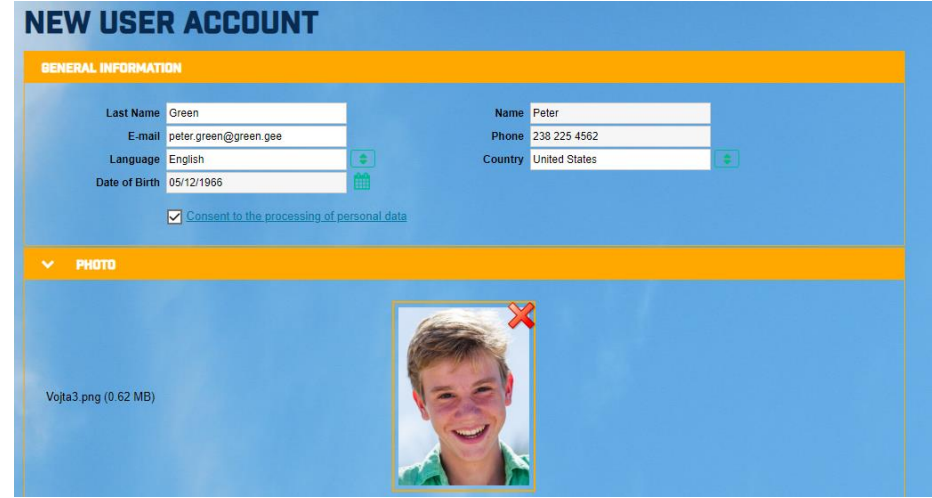

more in the chapter "legal guardian".

Initial setup does not necessarily require gender input because the user's account does not necessarily mean that this user will activate the profile of the athlete. This is activated by the first race application.

After you created your account, the system sent your assigned system ID and a summary of the entered data to your email. There are two documents on this page that discuss both the handling of your personal data and the agreement to use your photo (if it was required by your database owner).

The page with the entered data is permanently available to you by clicking the "Settings - Athlete Data" button.

#### **2. Athlete Profile**

It is created either by a race entry or manually in the athlete profile. If you press "Edit" a box named "Athlete" will appear, in which only the date of birth is now entered.

There are now other items that can be set and saved here. The entered data will then be

transferred to the race entries, which will significantly speed up the entire application process.

The system will offer other functional profiles like coach or volunteer in a near future.

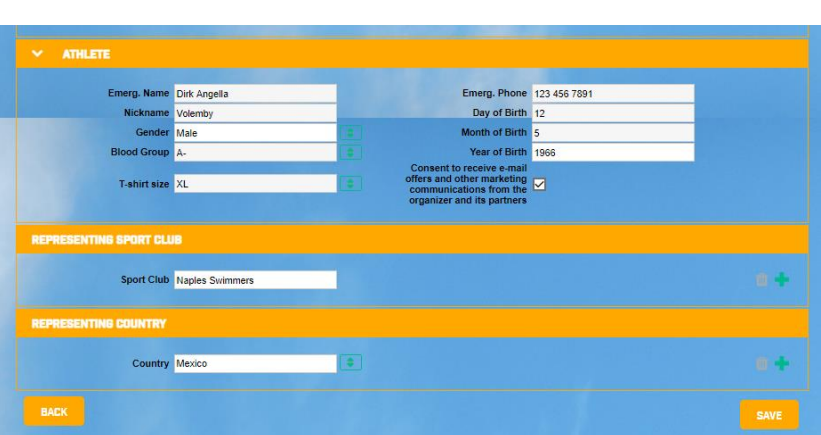

After entering the appropriate data, you need to use the "Save" button on the bottom.

#### **3. Data export**

At the bottom of the "Athlete Data" page, the "Export Personal Data" button will cause the .pdf file to be created as the law in some countries prescribes. This file exports all the data entered into the database.

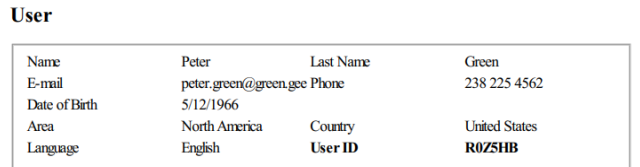

#### **4. Searching for similar accounts**

The bottom page is also a service that will help you in situations where your account has been entered twice or more. This state should not occure often the system has enough functions to control the duplicity. Due to the fact that the data can be recorded by the timekeepers as well as the organizer's staff on the venue presentation, the duplication of the account can not be excluded. That's why there's a feature you can run. The database system searches and offers you possible similar athletes. If you find or suspect that your account is in the database twice, you enable the "merge duplicates" feature. This will cause the database administrator to see your merge request in its admin profile. The merge will then be enabled or denied.

#### **5. User Account Summary**

The screen shows the user's photo, under his name and surname, and under his athlete nickname (which can not be used as login). At the top right is the button that accesses this document "Download Help", followed by the view of who is logged in and finally the button

to logout. On the left is the main menu of the profile's functions, which will be discussed in details below. The menu on the left offers every user a theme and service from the top floor of the "lifestyle" to the details of the

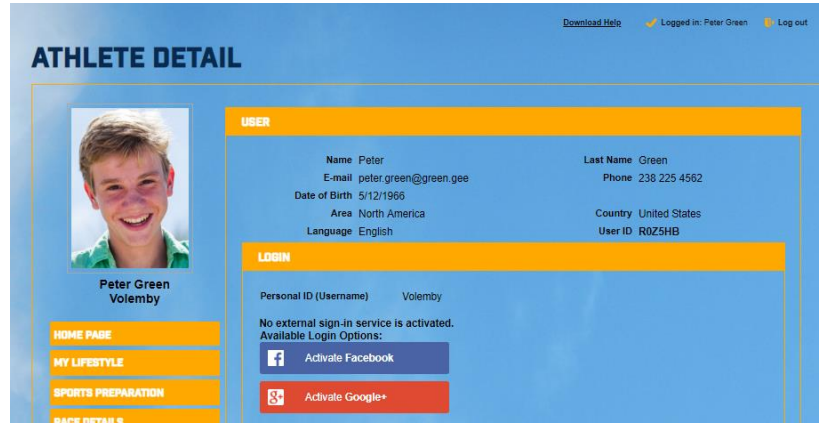

implementation of the individual elements of sports preparation (still under construction).

Everyone has the opportunity to choose the services that suits him / her and to store information for himself / herself - which is not shared anywhere. Athletes' profile services will be further expanded and modified in the future, based on the feedback received through ORGSU technology users - the event organizers. The philosophy of ORGSU technology stands on the pillar that the athlete has his profile and therefore all the data directly on the website of organizer, event, the owner of the series, etc. If you as an athlete have found out that you need to have an account with more organizers then you must create the account multiple times. The "bridging" feature of these profiles is coming soon for you as well.

# **6. User - My Lifestyle - Resolutions and Goals**

Everyone has the opportunity to set top goals (secretly, for themselves). Nowadays life style

is very dependant on the will of athletes. Who will set the goals, who will follow them. Who will win in life and who will loose. In everyday hustle and bustle we barely

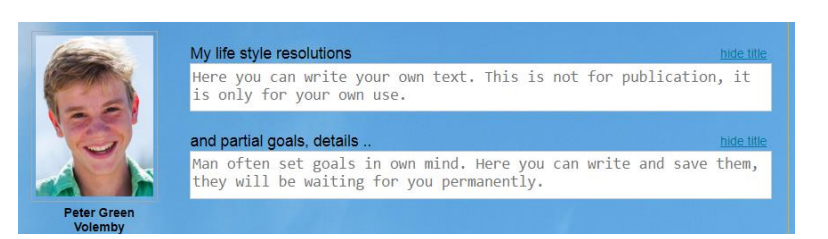

realize what we have today or tomorrow's duty, operatives often make it impossible for us to do the things we want. We forget to follow long-term visions, we do not have the ability to remember and apply simple and long-term goals. In addition, it has turned out that publishing resolutions and top personal goals on social networks actually devalues the information itself. Here you can only save this information for yourself. So the goals entered here will wait just only for you in here.

#### **7. Your Lifestyle Personal Calculator**

This feature allows each person to think and store the amount of time he dedicates to

different themes during the working and weekend days. It offers several possible themes that can be tailored to fit into the user lifestyle. The table then allows you to enter an estimate of the number of hours that show user how much "remains" so that the days of the week and the weekend give

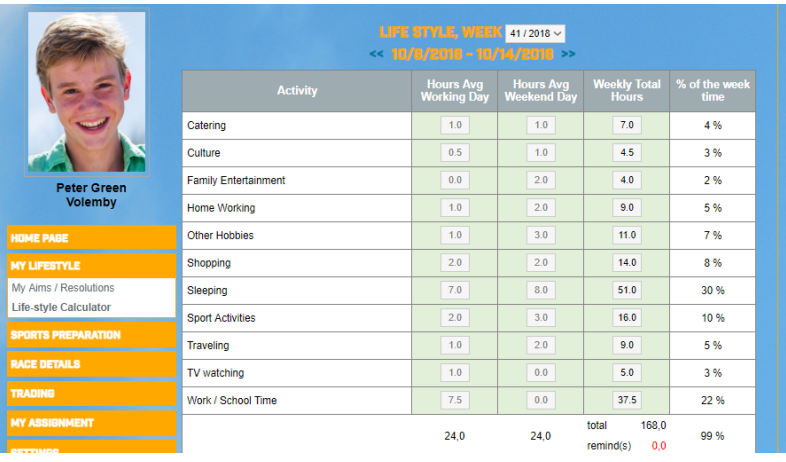

just 24 hours. This feature is here for you, stored data is only in here, only for your needs. To understand what is your daily life really about.

#### **8. Sports Preparation**

The Sports Theme now offers services and data related to the management of your results, applications (both you and all others for whom you have applied). The training diary feature and the catalog of training elements are currently under development.

The "**My Sports Goals**" tab allows you to enter specific goals here only in textual form. When the coach-athlete relationship feature will be finished, you will be able to see goals that you set with your coach (or coach trainers) in here too.

The second tab Sports Training - Targets for Races then offers a table of entries for future races. Here you can enter a specific target for a particular

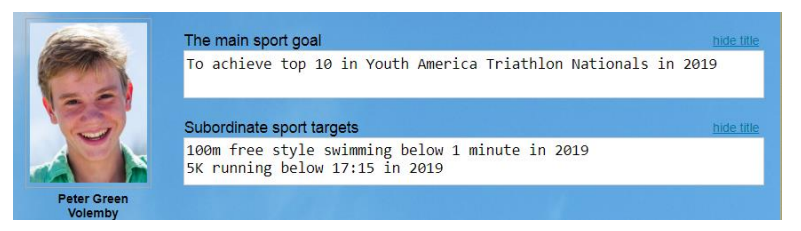

race, both in terms of total and category ranking, and from the point of view of losing to the winner.

The competitor can say that he wants to race for example at 1:30 and can set goals both in

the category and overall:

Note: Signing up for this race is discussed in the document below.

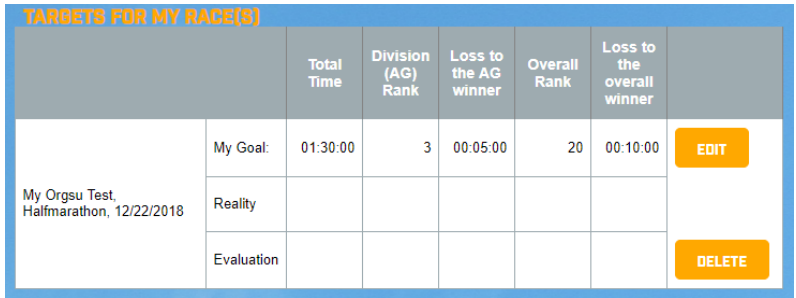

ORGSU technology then automatically evaluates how the goals have been achieved. In the menu is indicated the further development of services in the field of planning and reporting of training, cooperation with coaches/trainers and the catalog of the technuque elements. Look for these features in profiles at the beginning of 2019 please.

#### **9. Entering to the Race**

Athletes generally have 2 options to sign up for a race.

Either the "Enter" button, which can be found on 3 locations (A, B, C), or athlete can find a direct sign-in service in the profile what is discussed below.

A) inside the Race Calendar Table feature:

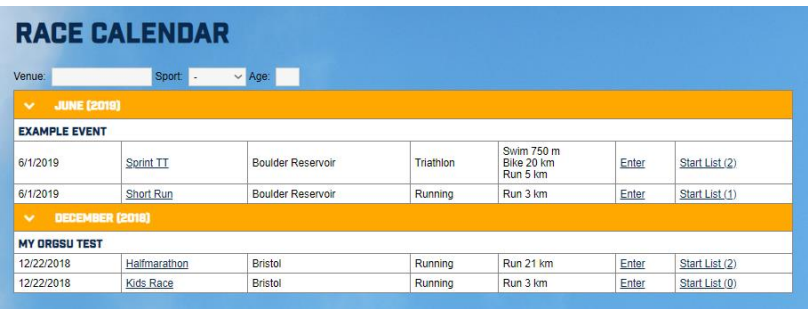

This table brings mostly all important services related to the events and can be installed on any website. There are a lot of configuration how it can look like.

B) In detail of the race. The organizer does not need to have a published race calendar at all, and can only publish the race detail:

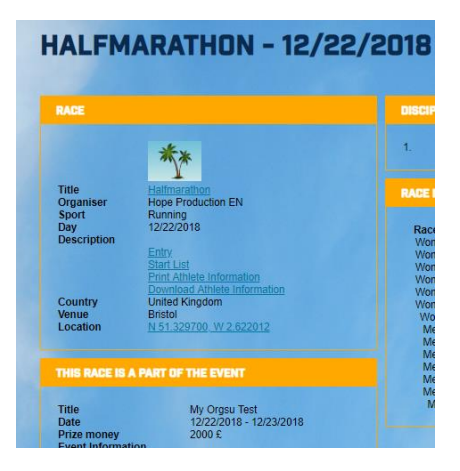

Note: The race calendar contains much more information that is only a part of it on the picture.

C) The "Entry to the race" service may be published separately, without race details.

Each of the ABC options opens the same login box on the desktop / laptop to the user. On the mobile device display, the box is optimized in 1 column. If the user is not logged in, the system first enters user account of him/her.

The race application service first detects whether the user will sign up for himself or someone else:

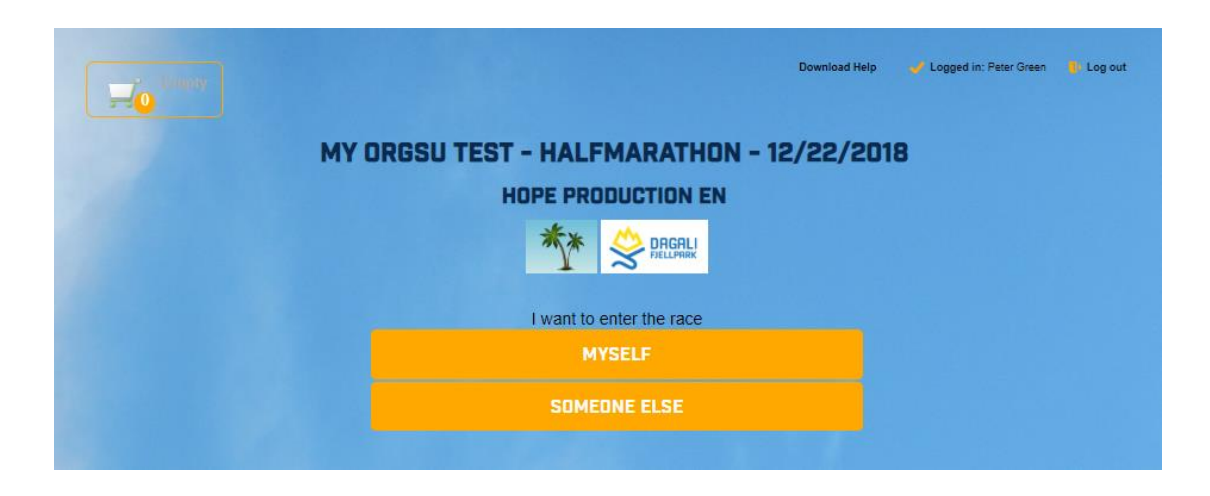

The basket on the top left is empty and athlete clicks to 'Enter Myself'. The system complements his data, offers its category and entry fee price and finally asks for the consent with the terms of the participation in the race.

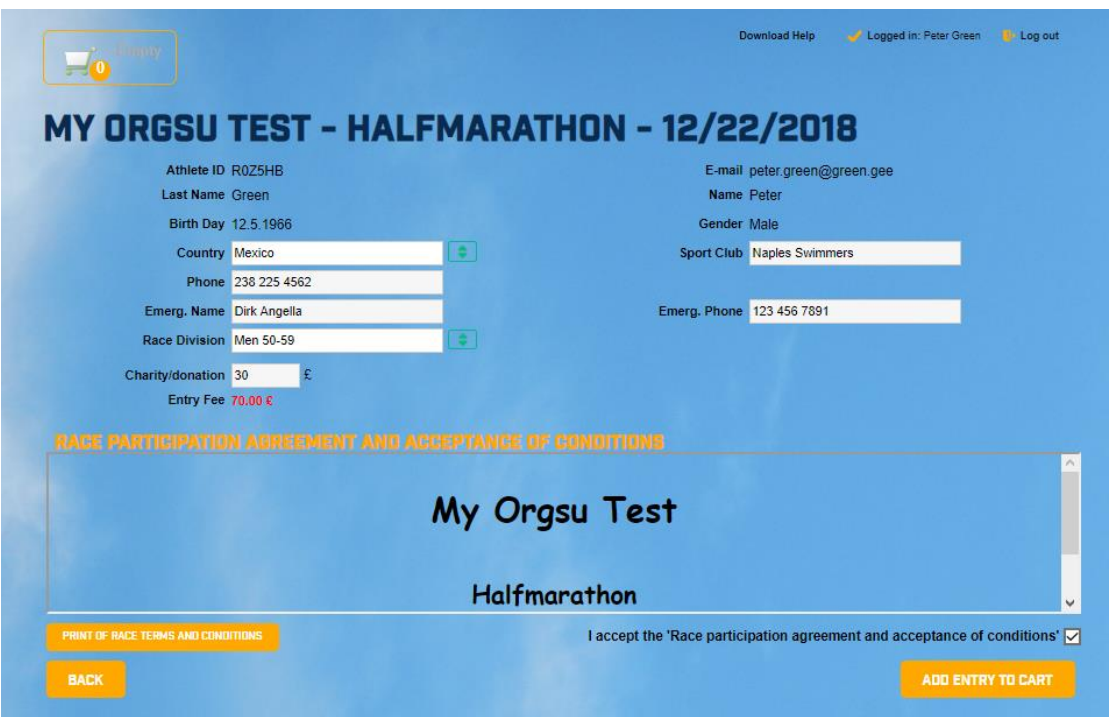

As we can see, athlete can use the option of donation and add it to the entry fee price. This option was not finally saved.

Athlete can read or print out the Terms of the Race / Waiver. Then he/she must press the button 'Add entry to the cart'.

After inserting the race application into the cart, there are few options how to continue. Do not waste your time in the handbook with the shopping in the eshop, which is very common today.

Instead, it is assumed that the user returned to the race calendar list and decided to enter another competitor to another race. This is an example of a bulk entry when one athlete (or just a family member) enters his / her children for example. Clicking "Entry" in the Kids Race race and selecting "Someone else"

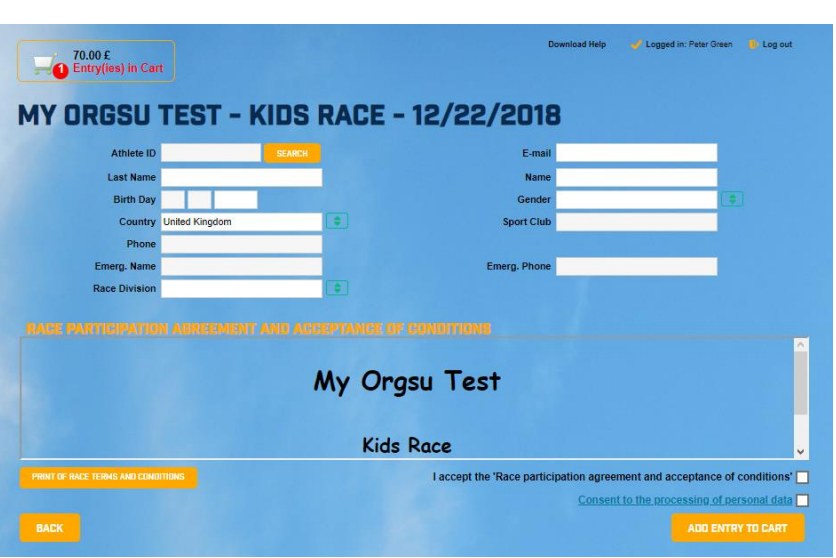

will show a blank new application box. There are **two options** how to continue:

He may know the system ID of the athlete, then enter it in the Atlet ID / nick box and enter the SEARCH, the athlete will be searched for in the database. This feature is useful, for example, if you want to quickly enter your acquaintance, son etc: an example is the "R0Z5HC" code, which was long ago assigned to the competitor Garland Piana.

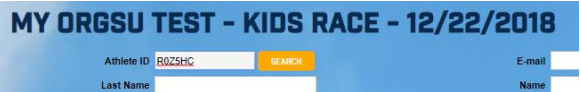

The SEARCH button adds the data to the form. In addition, a discount code can be entered into the form, which is generally more than one kind. It is indifferent from the point of view of the application. Imagine the situation that Garland Piana is a VIP racer who has a 50% overall discount for all of the organizer's events. For your idea, there is a table of VIP racers and their codes in the system administration backend:

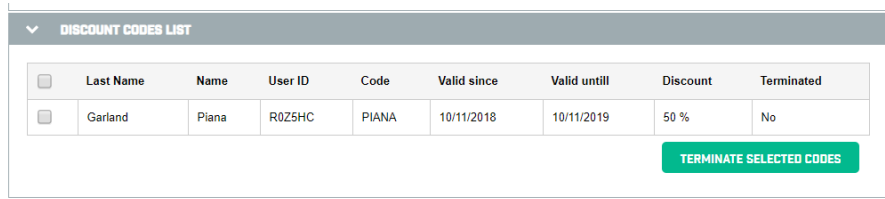

When all data has been entered to the form, including the discount voucher 'PIANA' it will looke like:

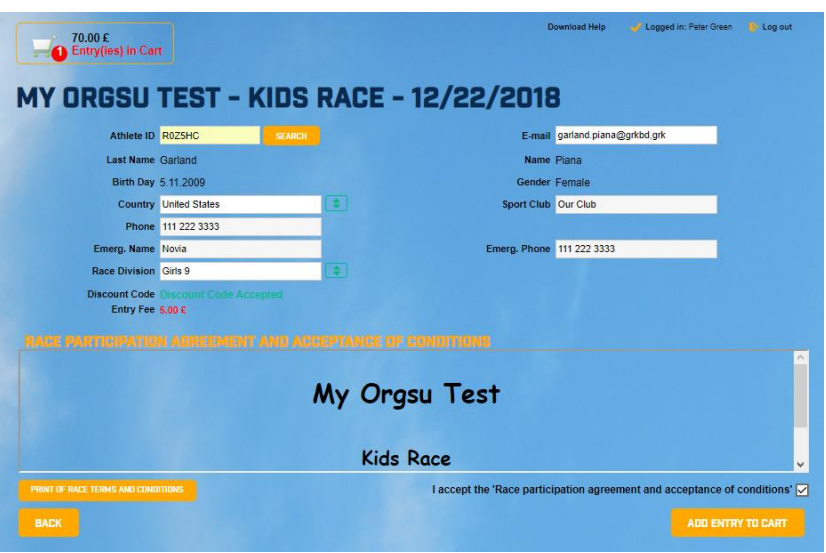

By adding the entry to the cart, the shopping loop will get back to the main shopping page:

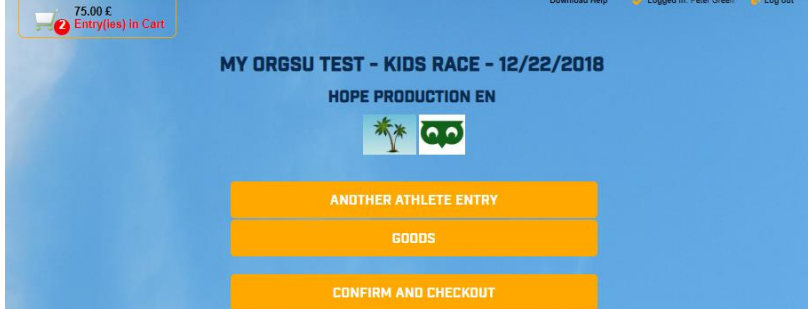

You can see there are two items (two entries) in the cart. Let us continue in the bulk shopping

Another situation happens if we do not use an athlete's ID but we have to enter a completely new competitor who is also young and inadequate to manage his/her application. The

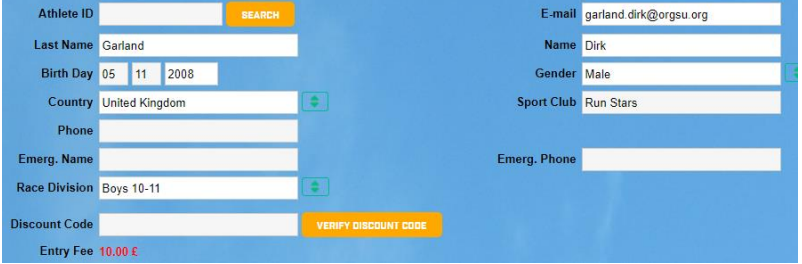

system will automatically offer a category that corresponds to the given gender and age.

Furthermore, the adult for this younger competitor will check both the consent to the processing of the personal data and the approval of the conditions of the race. The system

does not investigate whether an adult is or is not a real responsible person for a younger competitor.

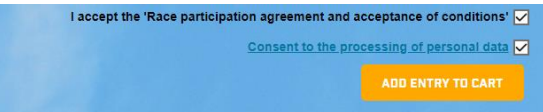

Consider the user completing the purchase and pressing the "Checkout". The first step of the checkout wizard will appear:

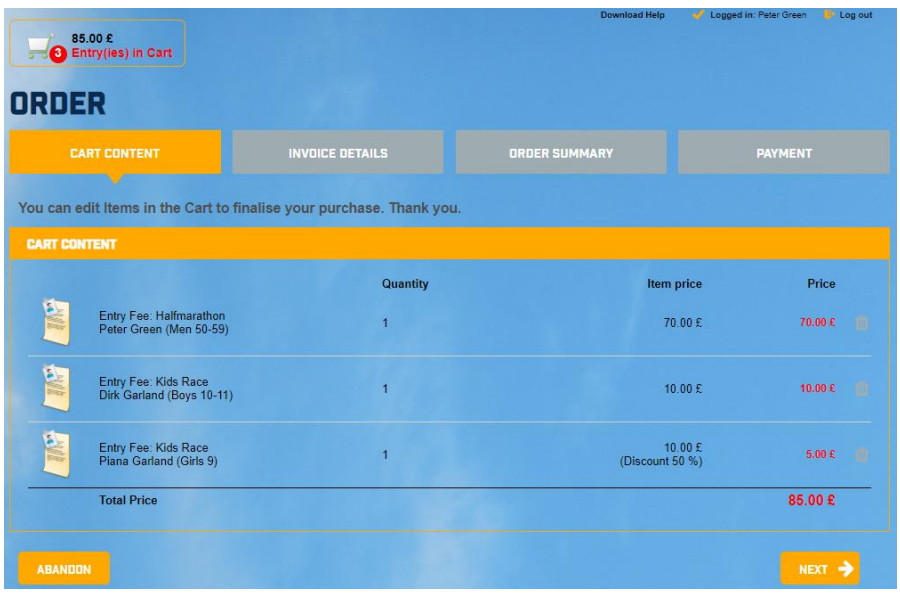

The second step of the wizard allows you to enter billing information. Suppose, for example, that the user wants an entry fee to his sports club, hence entering the club's details and

ticking the box "update address in the profile", which will mean that this address will be filled automatically in step "billing data" next time.

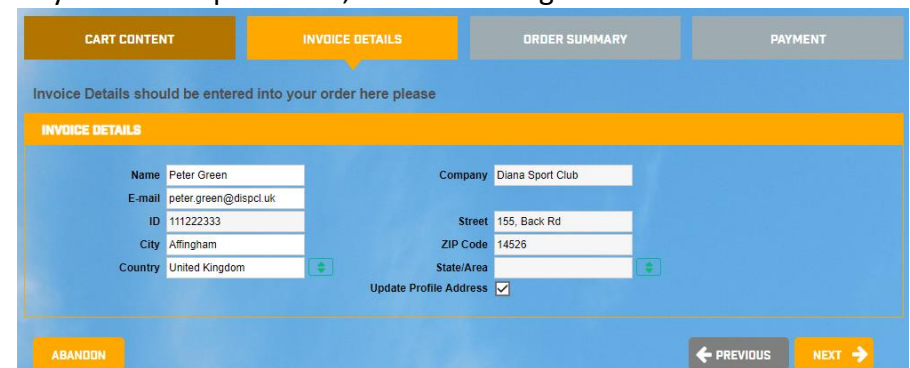

**Situation**: The buyer is in the process of creating an order he has not yet confirmed. Nevertheless, the system recorded this activity in case the buyer had to interrupt the

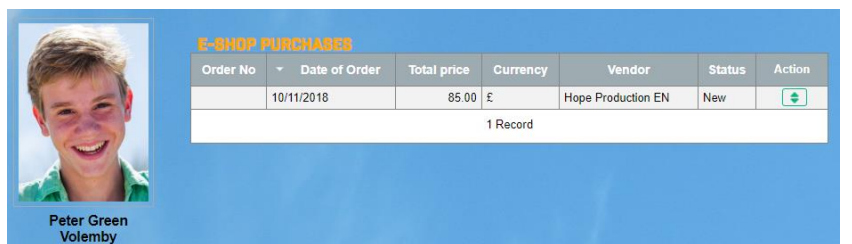

purchase for any reason. Buyers now have the "Trading - My Orders" feature in their profile. Here is a table of his orders, including the one

he's just based. Obviously, the order has not yet assigned the number because it has not been confirmed so far.

Here, you can open an order and look at its details. It can also be caught and the purchase process can be completed if it was not originally.

Suppose the buyer continued his shopping guide and entered billing information. The third

step is to recap the order.

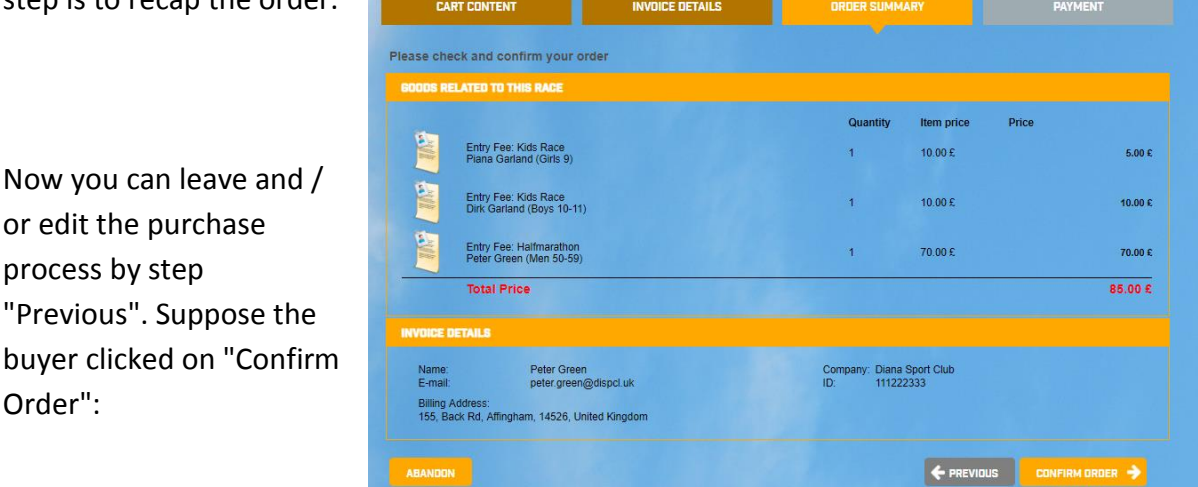

This "order confirmation" button is crucial to the fact that the order has been given a number so the athlete's table in its "Trading - My Orders" profile shows this:

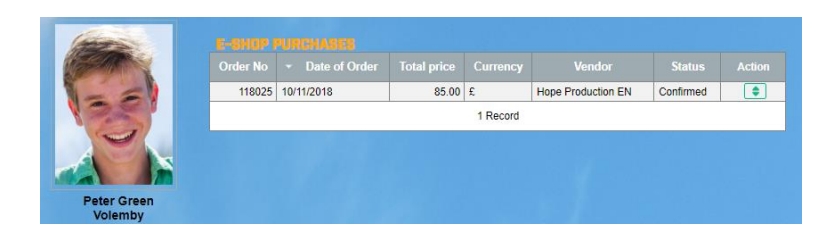

And the table of orders in the organizer's administrative interface shows the following:

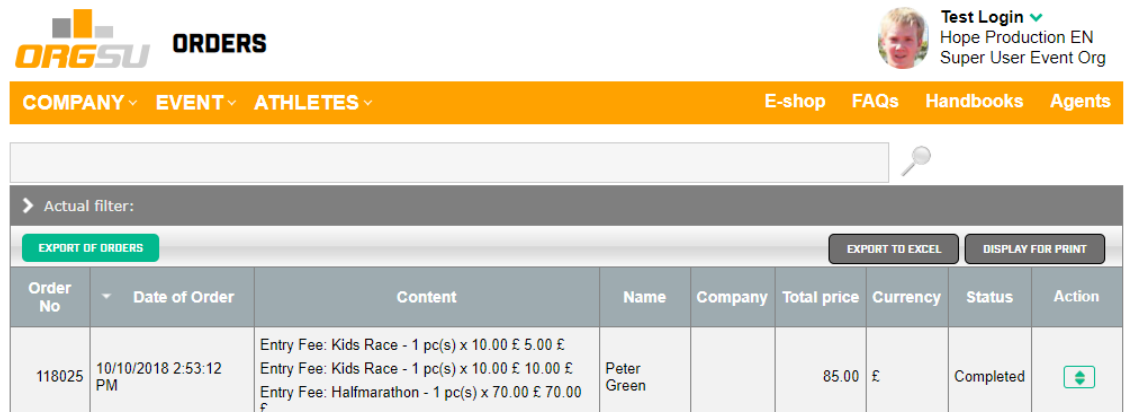

The owner of the e-shop (organizer) therefore sees the buyer's order in the current status. Suppose now that the buyer in the last step of the wizard has clicked on any of the offered options how to pay and has made the payment. So the order is in the "Completed" status now.

WARNING: Buyer must click the logo of the chosen payment method even if the bank transfer is the payment scenario.

The lists of participants contain all 3 athletes just entered both races:

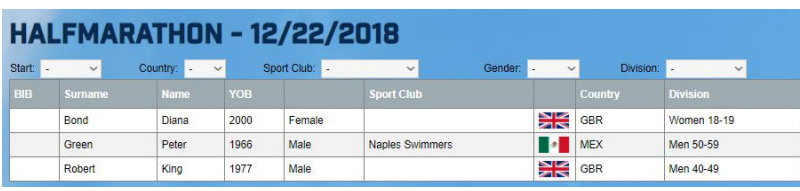

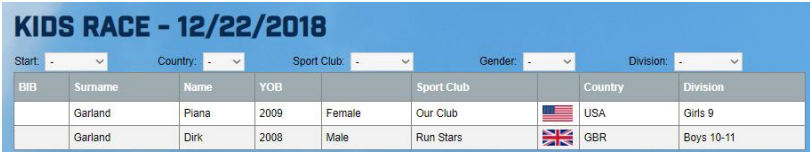

Discussion of the situation shown above:

The organizer of the race has not yet assigned the BIBs (starting numbers) or has not published it publicly. Then has not published the refrence number and satus of the application (paid/non paid). The settings for the publication of the starting list have additional parameters in the race administration.

### **10. Explanation of situations that may occur during entering process**

#### **a. Discount Vouchers**

As stated above, the organizer can issue several types of discount codes (vouchers) that have different uses:

**VIP Athletes**: Each athlete can be assigned a Discount Code either for an absolute amount or for a % of the entry fee. The example was above. The code is issued to a particular person for a period of time.

**Mass Discount Codes**: The organizer (or its sponsor) issues a discount code, such as the product name, and the organizer assigns a value to that code. Such codes typically have a low value, e.g.,low % units, and are published in the media. These codes can be used by anyone, and they have a valid take-off and maximum number of uses.

**Discount code for one or more races:** The organizer can issue specific discount codes for the event or for the set of events. These are mostly issued as one-off and can be distributed to specific individuals in any way.

**Discounts to members of national sports associations:** ORGSU technology can collaborate on a database basis with the system of sports national associations. In this case, organizer can set a discount for members of the association who have a paid membership fee to this association.

The race organizer has an overview of who ever used every code.

# **b. External System Identification**

If you are prompted for an external system ID when you create an application, then it means that ORGSU technology collaborates with an external system that will automatically accept the starting list (all race entries).

Competitors then have the privilege that their personal account in the external system will correctly match the application and results of each of the athletes who correctly enter the external system identifier (such as the license number of the sports association for example). The frequency and method of pairing data depends on the external system and is not affected by the ORGSU technology setting.

#### **c. Voluntary rising of entry fee**

If the organizer has turned on the "Voluntary raise of entry fee" feature, you will be able to individually raise your entry fee during the entering process. To this end, the organizer will publish a special document to justify this act. In most cases, this step is used to fund charity and / or when the entry fee is free of charge and the competitors have the option of paying the entry fee at the volunteer level. In this context, it is good to mention that the organizer can publish the starting list, where it will be published who has paid for the starting fee and how much.

### **c. Entry Cancelation**

An organizer of the race has opportunity to allow the cancellation of the applications before the race. Look the table of the race settings inside the admin profile:

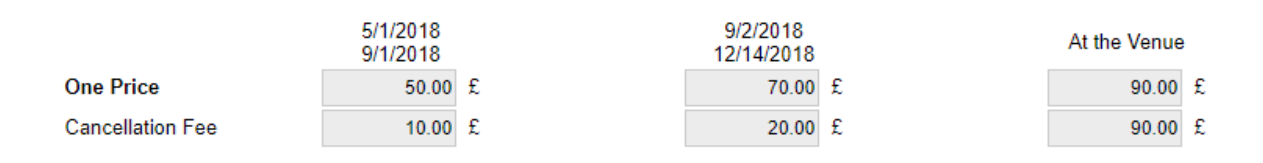

Every athlete can found an option "entry cancellation" in their profiles.

The Entry Cancellation Service can be called in the athlete menu "Race Details - List of Entries": There is a table of entries for the races that the user has made for himself and for other athletes. If the race allows a cancellation, then this table supports that feature:

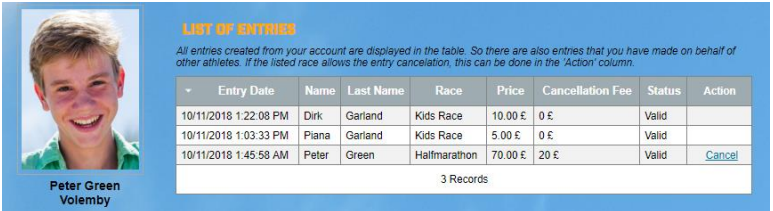

In order for your entry fee to be refunded, you will be prompted by to enter a bank account where your entry fee is to be refunded. In the near future, ORGSU technology will offer endusers (athletes, ...) the ability to receive money on PayPal or convert them to a crypto currency account.

Note: ORGSU technology does not currently offer cancellation insurance services.we are looking for a global partner to offer so inside your profile

# **c. Direct sign-in**

If the race is sold out, respectively if the applications are closed, the "Entry" button is nowhere active. Even in this situation it is possible to sign up for the race under certain conditions. The organizer has the ability to enter 4 types of independent conditions that allow "direct sign-in" even if the event is sold out:

The organizer can specify that everybody has the right of direct sign-in when

- $\triangleright$  athlete has reached a better final/division rank (or loss to the winner) on a specific previous race
- $\triangleright$  athlete has reached some rank in the designated series of races in the given division or in the overall rank
- $\triangleright$  athlete has purchased and paid the goods/service in the e-shop of the organizer before
- $\triangleright$  athlete has obtained a specific sign-in code. This service is used for top athletes, whose participation is often negotiated just before the race.

Each of these conditions may be time-limited by the organizer. The organizer of the race must inform the competitors about these conditions by their communication tools. Athlete can find the direct entry feature via his/her menu in the profile 'Race Details – Direct Entry'.

# **d. Waiting list**

If the race is sold out, the organizer can open the same race again / in parallel, but it will be named, for example, as a "Waiting list of ... ". Such a race will be placed next to the already sold out race. By signing up for such a "race" you get the right to be moved to the main race when the main race is released and the organizer moves you manually to the main starting list. Atlet does not have the function of getting out of the waiting list himself.

#### **e. Team races (relay)**

The ORGSU technology allows the organizer to declare a race in which the tem race of individuals will take part. Such teams will either compete as a team or one by one in a relay. The BIB and/or the timing chip is either carried by a team the whole time by a team member or it is going to be transfered betwen the team members. The discussion of the team applications is shown in the special "Team Entry" hadbook available to the organizer in the admin profile.

All the functions as mentioned above the organizer has "under the thumb". Here was just a list of situations related to athletes discussed.

If you want to change something in the race application, you can ask the organizer to edit the application for some of the features that the admin interface gives him. Athletes themselves can modify information about themselves in their profile, but they can not edit the race entry data.

#### **Features in the athlete profile "Race details"**

Clicking the "Races Details" item opens a menu where the athlete has both the history and the future of his races, he sees his performance in a series of races, a table of all entries (as shown above all means that they are also applications which has done for someone else) and has the "Direct Entry" function as discussed in the previous chapter.

In the middle of the menu, the athlete can choose from a specific race where he has participated or entered. Bookmarks under this option are logically relevant to the selected race. Pressing on the starting list will show, for example, the table of entrants of that race.

Atlet also has the opportunity to open an e-shop where it will display the offer of goods and services that are relevant to the selected race.

In this context, it is worth mentioning that the supply of goods / services in e-shop may also include goods / services offered by himself for other athletes, which is covered in the next chapter of the manual the Trading.

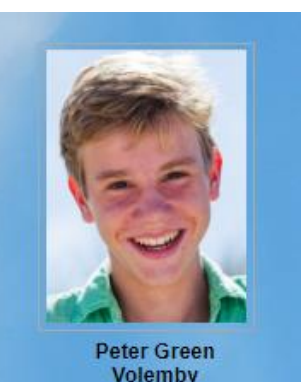

#### **Y LIFESTYLE**

#### **ORTS PREPARATION**

#### **CE DETAILS**

My Results and Entries Race Series List of Entries Direct Entry

#### Halfmarathon Start List Results

Race E-shop

**MY ASSIGNMENT** 

**SETTINGS** 

#### **11. Athletes TRADING**

ORGSU technology, as one of the few in the world, allows athletes to trade directly with each other. Users can now offer services in general (such as training), goods (eg the used bicycle), or services related to given race(s) such as accommodation for example.

If an athlete, after a click on the "trading" item, sees gray inactive items, this means that the organizer (his e-shop manager) did not allow trading to athletes. If you have anything to offer to other athletes, ask the owner of e-shop (organizer of the race, ...) to allow the athletes trading service to do so. Orgsu technology allows you to publish your goods / services in your organizer's e-shop as well as in other e-shops of other organizers.

In a situation where the trading is not allowed, only the "My Orders" tab is active on the menu. Here are all the orders made in the E-shop, including their details.

#### **HOME PAGE**

**MY LIFESTYLE** 

**ITS PREPARATION** 

RACE DETAILS

#### **TRADING**

**Merchant Profile** 

Services and goods I am offering

My Sale Terms Agreements

My Orders

**Purchased Codes** 

**Business Deal Clearing** 

**MY ASSIGNMENT** 

**SETTINGS** 

By opening the orders and reaching its details you can find an order history and the description of order statuses as well: **Table** 

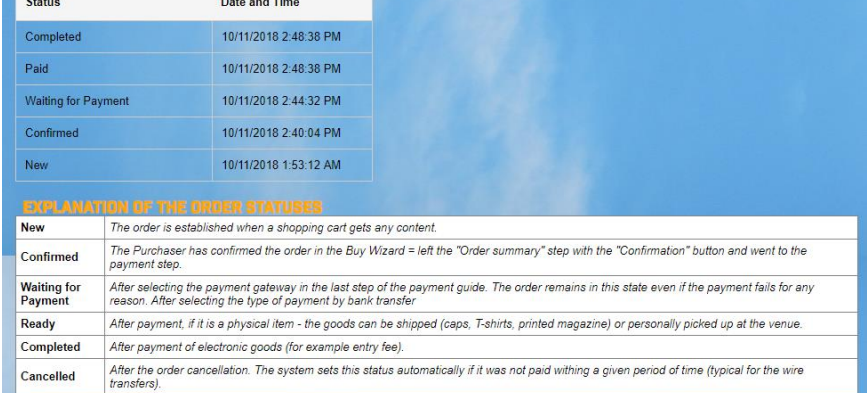

If the order was not paid, then there would also be a payment gateway(s) logos that the organizer has published. In such a situation, an athlete can click on it and pay a pending order.

#### **Activating of athlete trading**

Viewing the eshop administration now shows that the eshop owner (organizer) has allowed trading to its users within its database.

Customers are allowed to trade  $\sqrt{\phantom{a}}$ 

To whom you are open for offering of services/goods to your To merchants from our database  $|\rightarrow|$ e-shop

This settings has caused all athletes in organizer's database can see all the Trading menu items active.

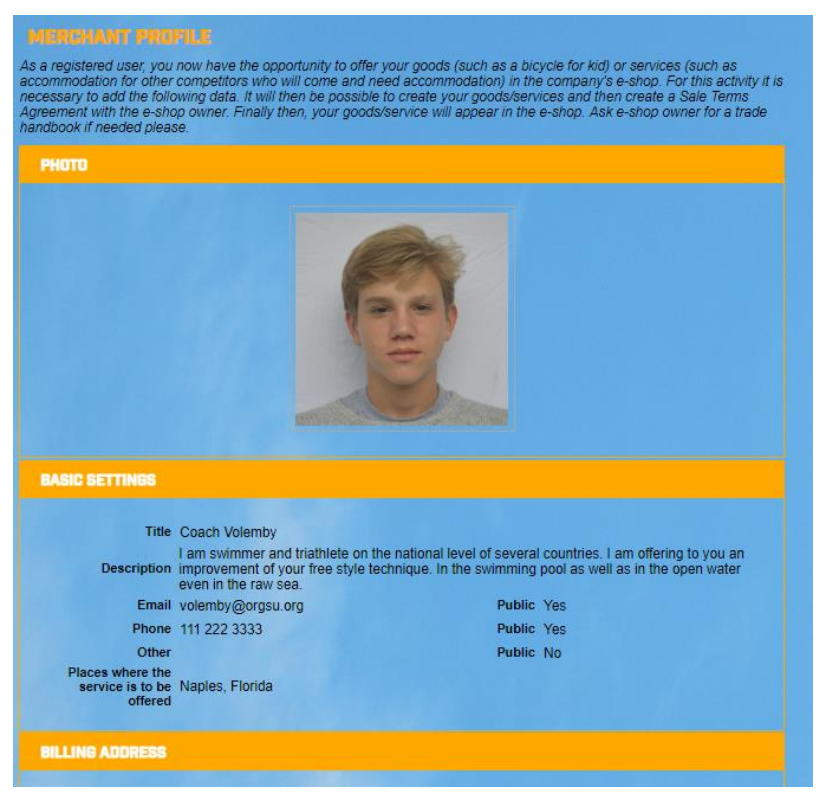

You can activate a merchant profile now: Enter specific information that may be different from the original settings in the user profile (athlete).

Information stored in the merchant's profile will be available to those interested in your goods / services.

Once you have filled in, you need to press SAVE on the bottom right of the page. Data is not stored on the webform itself.

The Trading menu also offers the "Services and Goods I Offer" button. Here you should understand that each trader can place his / her specific services / goods that will subsequently be offered under the terms of the sales terms and conditions (e-shop) to the owners (e-shop).

Now it turns out how Volemby merchant offers the service "Swimming technique" and also "Accommodation" and how to offer this service to the e-shop owner for sale.

On the page "Trading  $-$  Services and goods I am offering" the tab  $+$  ADD NEW GOODS must

be used now. It will open the wizard and leads a user to publish the good to the marketplace. *Important: A placing your goods to the marketplace does not mean it is published in any eshop.*

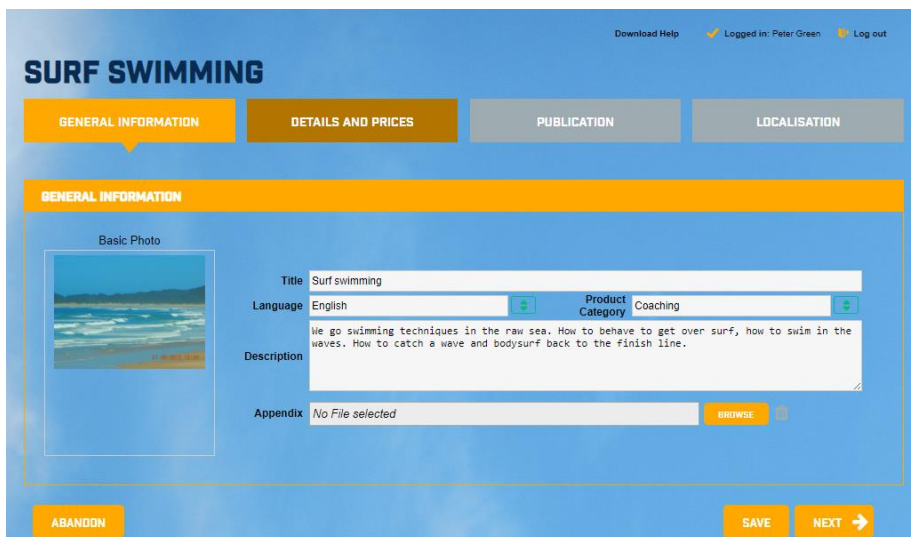

The 2nd step of the wizard allows you to enter a detailed description of the offer incl. upload photos to the editor, enter the prices.

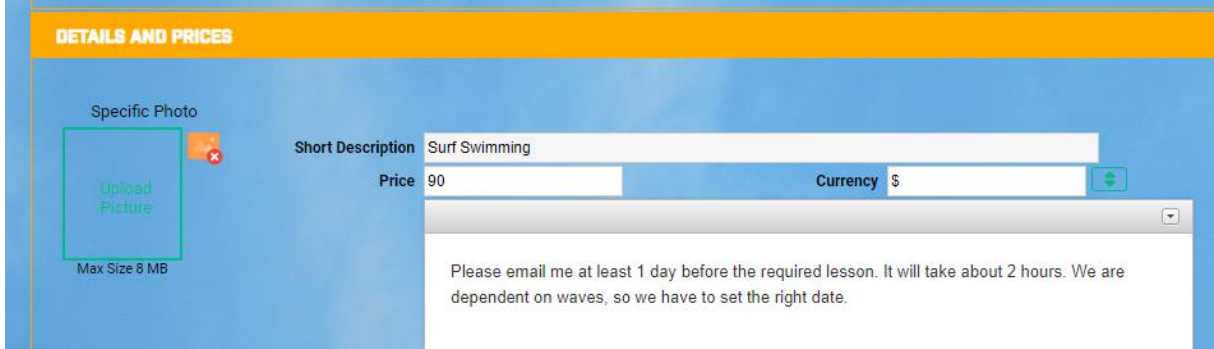

The 3rd step of the wizard allows you to publish the merchandise at a marketplace. All what is needed is to move the main switch on the page from its default OFF position to ON. Then,

all the **SURF SWIMMING** specification of **Data saved GENERAL INFORMATION** DETAILS AND PRICES the goods/services The page is unlocked and goods is offered to agreements. are to be Is having generally different prices) can only be saved and / or distrib nd all its de published on the market place. **Details and Prices** Surf Swimming: 90.00 \$

There will be a preview of it for both you and e-shop owner(s). Finally you must use the SAVE button on the bottom of the page or press NEXT to the non-obligatory last step (language localization). Let us consider athlete has entered one more service: Accommodation.

By the checking of the event organizer marketplace access, he can see both items as well:

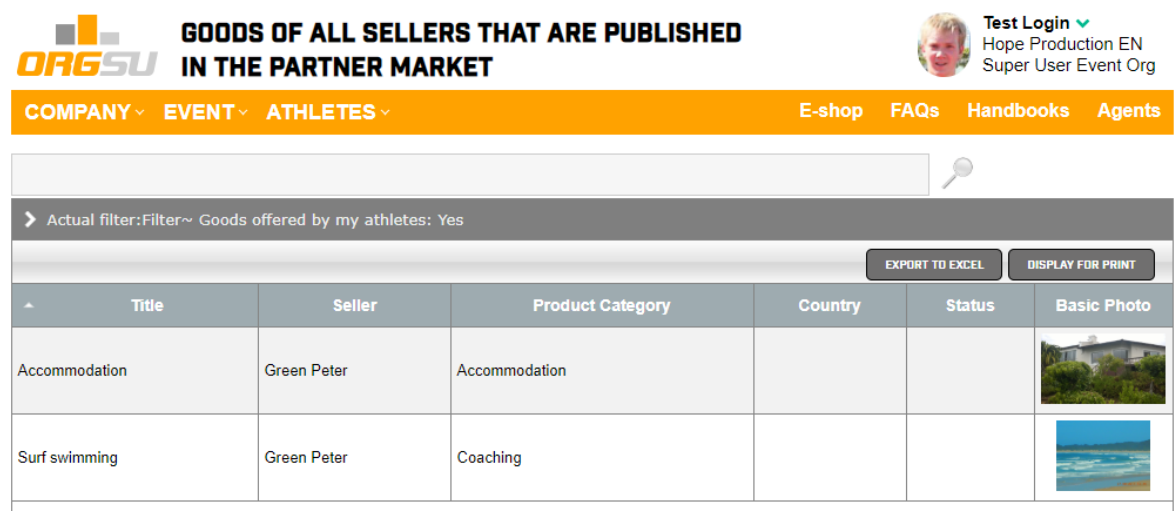

So athlete has published his offerings to the marketplace. In the table inside his profile all

the goods is available but the column "eshop" is still empty.

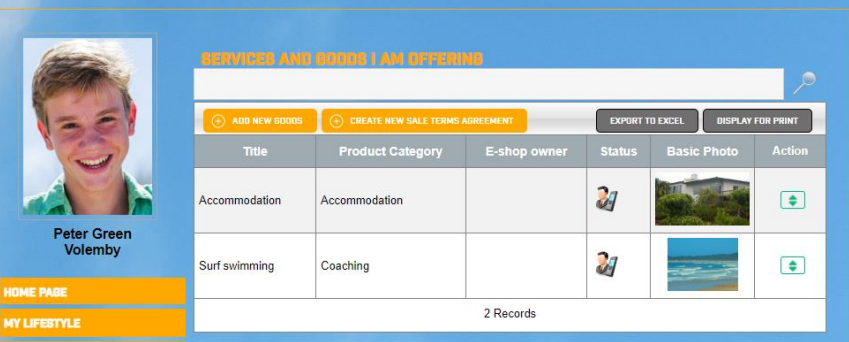

Now it is possible to establish a business agreement with the owner of the e-shop which will deal with the selected goods:

#### **Create a sales agreement on sales terms**

Go to Trading – My Sale Trade Agreements and press + Create a new one. Our Volmeby trader will take both his offerings and he is intended to offer to the e-shop owner 20% of commission. The Accommodation was assigned just to the selected race what makes a good sense for the trader.

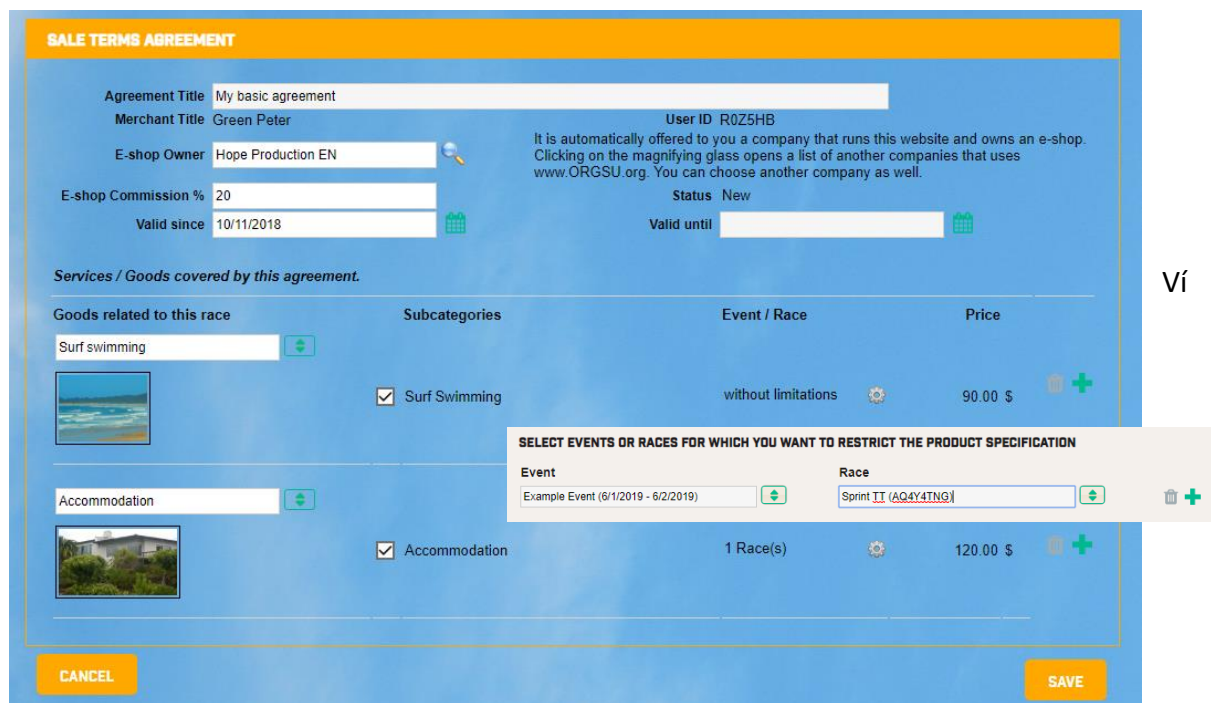

This race will be reported to many people by far and that they could use their accommodation offer, which is only 1K from the venue. When all is finished on the page, the SAVE button must be used.

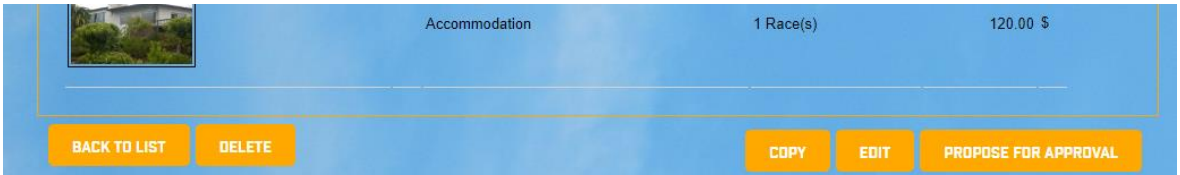

Now the button "Propose for Approval" is now on the bottom right. This button will cause the e-shop owner will be sent an email to aprove the deal. If the owner of the e-shop approves the agreement in the administrative interface, the goods are published in the eshop.

ORGSU technology prepares for further booming of these services so merchants can receive payments by standard electronic tools as PayPal or the money can be transfered to the crypto currency in a short future.

Eshop owner has obtained email notification to go to his admin profile and check the offerings from the merchant.

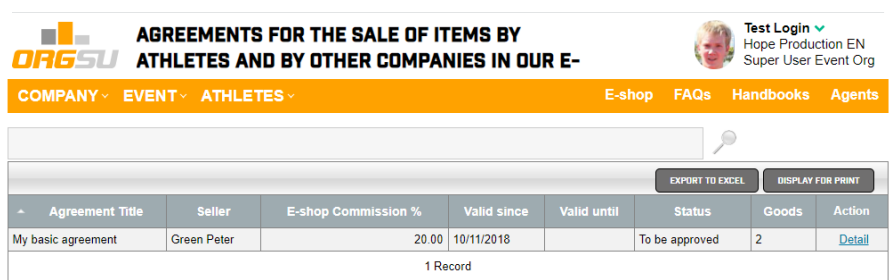

If eshop manager went to the details and pressed the Approval button and the final warning has been approved, the goods will finaly appear in e-shop. In the general eshop can be found now the offering of the surf swimming:

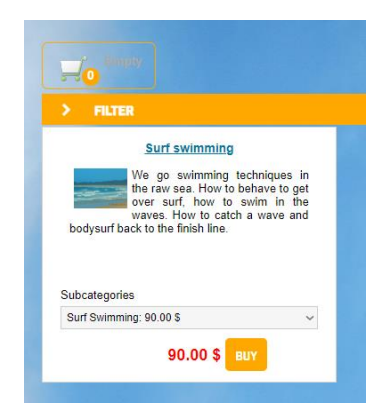

Clicking the Merchant's Photo Merchant Details will appear in a special box:

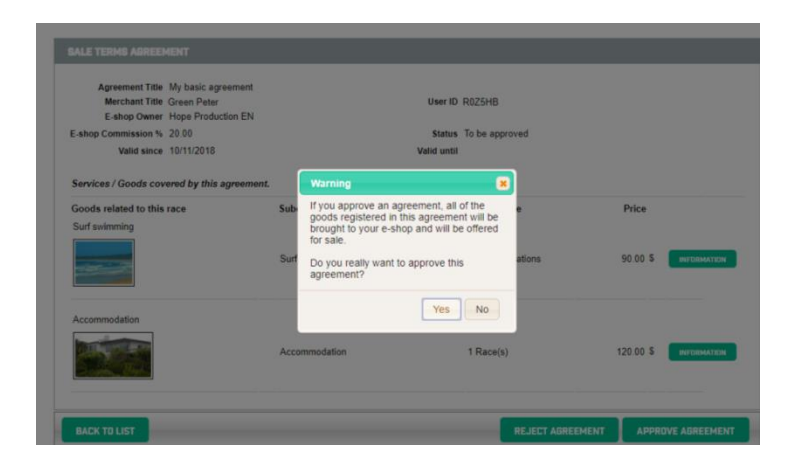

Clicking on an item will display the details of the offer. It will also reveal the source trader named Volemby:

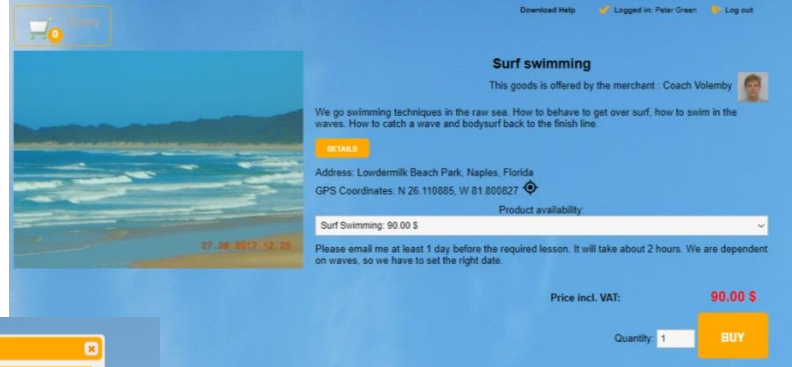

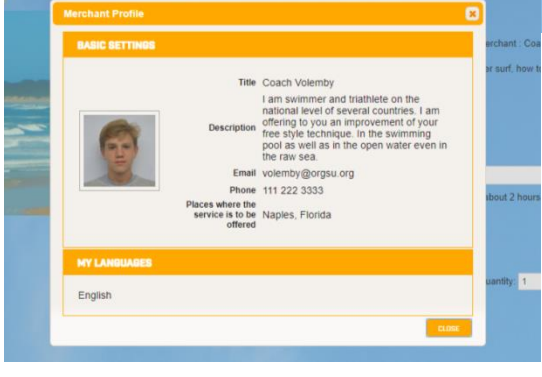

So all visitors to the event web site can find this merchant's offer and buy it. This feature allows a so-called C2C customer to customer trading. This is a great opportunity for coaches, guests, and other types of merchants who participate in the event organizers' revenue (or event only). This gives an opportunity for teamwork between

event / series owners and athletes.

### 11. **Other important features of the profile**

The "Personal Data Processing Consent" tab is available in the Settings menu. This shows when the individual consents were issued and from which IP address, and also on behalf of whom a user has expressed your consent.

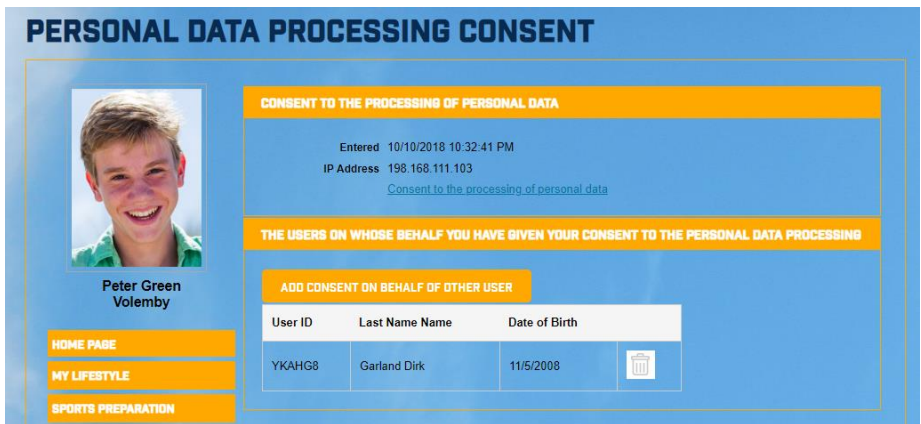

With the "Add consent on behalf" button, you can add your children or athletes of a sports club for which you will need to express the consent of the sake of the future race entries.

**12. The Login History and List of changes** buttons gives you the logs of what has happened with the relation to the profile in the past.

Finally, the "Loyalty Points" button shows your activity, which earns you the loyalty points.

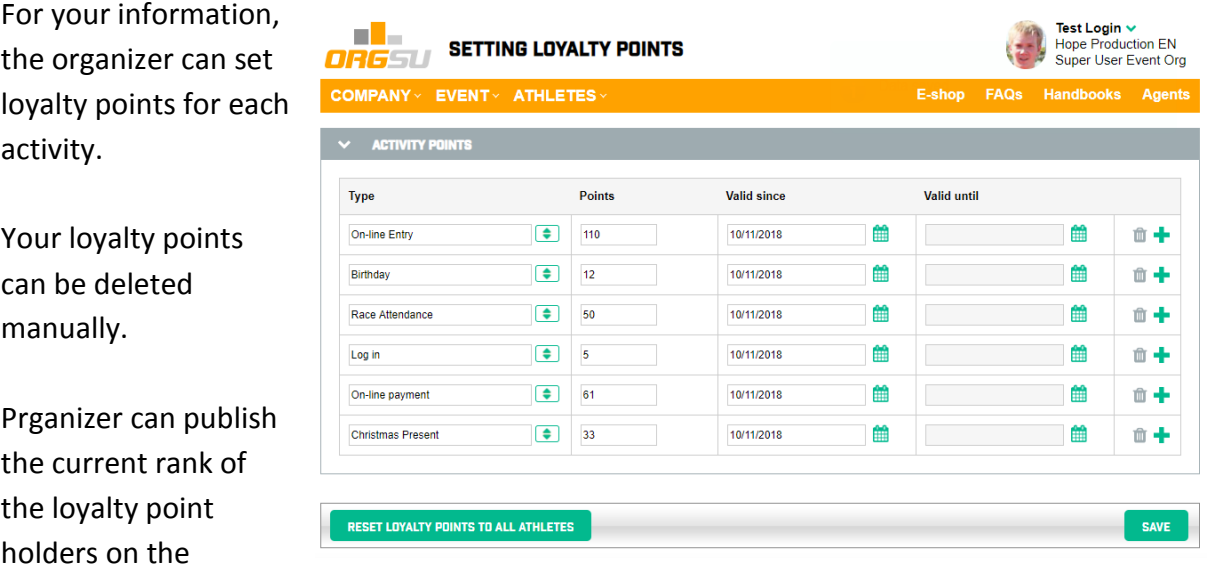

website and / or use it for any marketing.

### **12. Email Marketing**

For your information, it is good to say that the race organizer will be able to send you an automatic e-mail. The system gives the organizer several types of mail templates that allow the following mailing:

Invitation to race: The e-mail will include information about the upcoming race

Password Reset: If the organizer has uploaded his or her original (historical) athletes database to ORGSU technology, he / she then has the option of sending an email to all his competitors, generating a one-time user name and password, which will prompt users to activate their athlete accounts on his/her site.

Race results: The organizer can use the service that sends the e-mail with a diploma that contains the result of the individual at the given race.

The organizer has the ability to send any email using an empty template. You have the option to enter into the system that you do not like obtain "email news". This feature is in your profile settings.

Other e-mailing: The system sends users (athletes) information on

- setting up a user account with a system ID assigned,
- mails confirming the application for the race, as well as
- mails that reflect the purchase in the e-shop.

#### *13. Conclusion from the ORGSU technology manufacturer*

*We are glad that we have the confidence of both you and the organizers of your races - because you are using ORGSU technology. By sharing good references with each other, 'liking' the ORGSU on different social networks, new clients are coming and we have the confidence of investors.*

*If you forward any information about [ORGSU technology](http://www.orgsu.org/) to other event organizers, the owner of the series, the schools, the sponsors even sport associations, sport media portals, registration and timing companies - we'll be glad. ORGSU serves you mainly to have integrated services on the websites of your favorite sites. So you do not have to explore around the net and look for where to find it.*

*Only thanks to the interest and growth of the number of clients can the ORGSU technology be further developed and work for you at reasonable prices. The standard license price in US is USD 390 + 4% fee. For example, if the entry fee is USD 100 athlete is actually paing the of USD 4. In other technologies where you enter the races, you are often required to pay active fee, transaction fee, ... above the entry fee. This is not an ORGSU business policy.*

*If you are interested in what license your organizer has purchased just ask him / her. You must get an answer because the licensing policy of Organizers Support Ltd, which develops and operates the ORGSU technology, states that the licensing provisions are public.*

*If you like the features of this technology, we are kindly asking to get our likes and comments on the FB, Twitter and Instagram.* 

*Thank you for your trust and your opinions we are receiving through the organizers. We are working hard to fulfill your dreams and needs. It is a challenge for us and it is very binding for a future..*